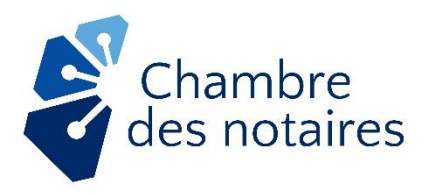

# **Guidelines**

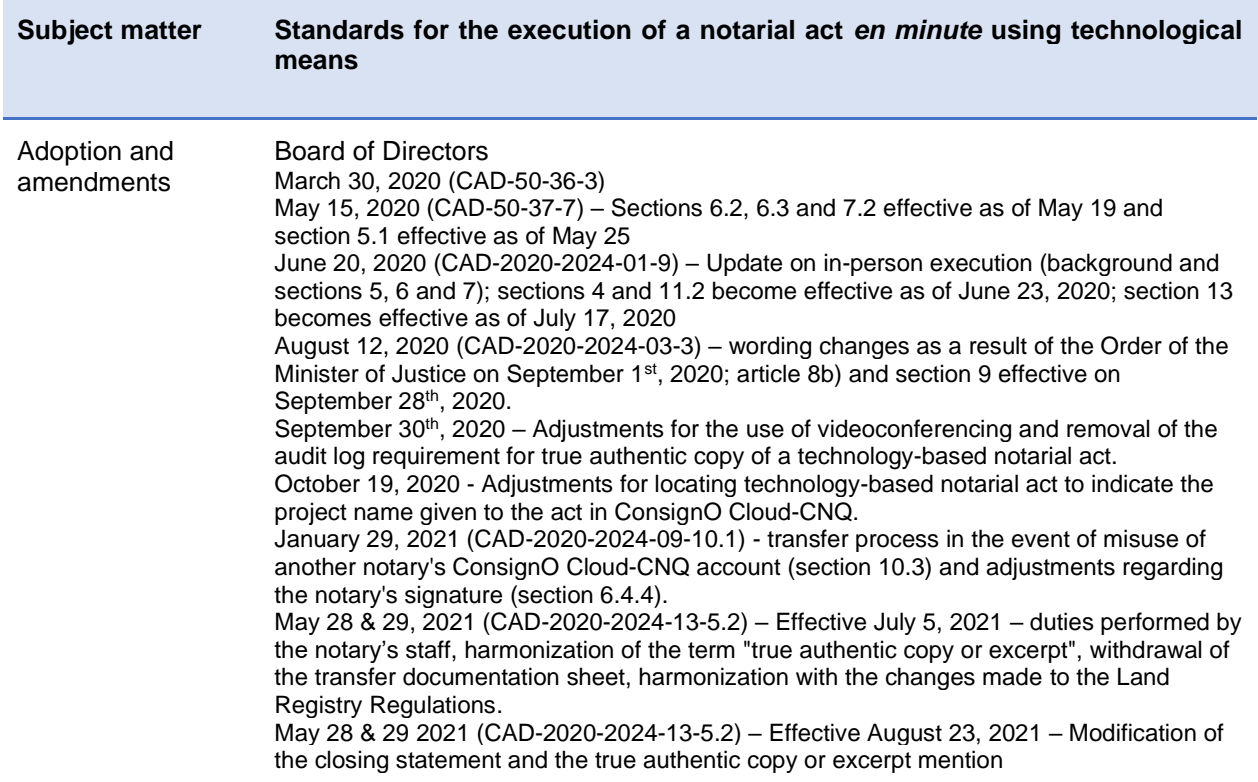

## **Background**

In the context of the current public health emergency related to the COVID-19 virus, the Minister of Health and Social Services, under the *Public Health Act<sup>1</sup>* , authorized the Chambre des notaires, by [Ministerial Order 2020-010](https://cdn-contenu.quebec.ca/cdn-contenu/adm/min/sante-services-sociaux/publications-adm/lois-reglements/AM_numero_2020-010.pdf?1585401770) of March 27, 2020, to establish standards<sup>2</sup> so that a notary can remotely close a **notarial act** *en minute* using a technological medium ("**technology-based**  notarial act"). Then, on August 31<sup>st</sup>, 2020, this authorization was put forward by Order of the Minister of Justice under article 5.1 of the *Act Respecting the Ministère de la Justice<sup>3</sup>* :

- August 31, 2020, [Ministerial Order 2020-4304,](https://www.justice.gouv.qc.ca/fileadmin/user_upload/contenu/documents/En__Anglais_/centredoc/covid-19/MJQ_Arrete_5_1_2020-08-31_VA.pdf) in force until August 31, 2021.
- August 20, 2021, [Ministerial Order 2021-4556, in force until August 31, 2022.](https://www.justice.gouv.qc.ca/fileadmin/user_upload/contenu/documents/En__Anglais_/centredoc/covid-19/Arrete_2021-4556_Anglais.pdf)

<sup>1</sup>CQLR, c. S-2.2

<sup>2</sup> Covering all of the items mentioned in section 98 of the *Notaries Act* (CQLR, c. N-3), also referred to as "N-3." 3CQLR, c. M-19

These are exceptional measures to ensure increased public access to notarial services. They supplement the existing laws that usually apply.

#### **Excerpt from the Order of the Minister of Justice**

"THAT a notary be authorized to close, including remotely, a notarial act *en minute*  using technological means, on the following conditions:

(1) the officiating notary must be able to see and hear each party;

(2) each party or intervenor must be able to see and hear the officiating notary;

(3) where the context requires, the witnesses must be able to see and hear the parties and the officiating notary;

(4) the signatories and the officiating notary must be able to see the notarial act or, as applicable, the part of the notarial act concerning them;

(5) the signatories other than the notary must affix their signature using technological means enabling them to be identified and confirming their consent;

(6) the notary must affix his or her official digital signature;

THAT a notary using technological means be required to ensure the integrity and confidentiality of the documents shared and the process leading to the signing of the notarial act, and be also required to maintain the integrity of the notarial act throughout its life cycle, in particular for the purpose of ensuring its preservation;

THAT the board of directors of the Ordre des notaires du Québec be able to establish and publish, on the Order's website, any other of the standards provided for in section 98 of the *Notaries Act* (chapter N-3), to the extent that the standards concern such a notarial act until a regulation establishing such standards is made under this section.

THAT the standards established by the board of directors of the Ordre des notaires du Québec under Order number 2020-010 of the Minister of Health and Social Services dated 27 March 2020 be deemed to have been established under this Order<sup>"</sup>

**These guidelines apply both to the execution of a technology-based notarial act in the physical presence of a notary (hereafter referred to as "in-person") or remotely by videoconference (hereafter referred to as "remotely").**

Given the urgency of the situation, the process requires the use of a number of technological means that are not fully integrated into a single application. Consequently, it will be necessary to be patient and to understand the various steps to be completed in order to execute a technologybased notarial act during this period. Please note that in addition to these guidelines, support tools will be made available to you.

The approved application for executing a technology-based notarial act is the Notarius ConsignO Cloud tool **developed specifically for closing technology-based notarial acts** (hereinafter referred to as "ConsignO Cloud-CNQ").<sup>4</sup>

<sup>4</sup> <https://notaire.consigno.com/>

## **Table of Contents**

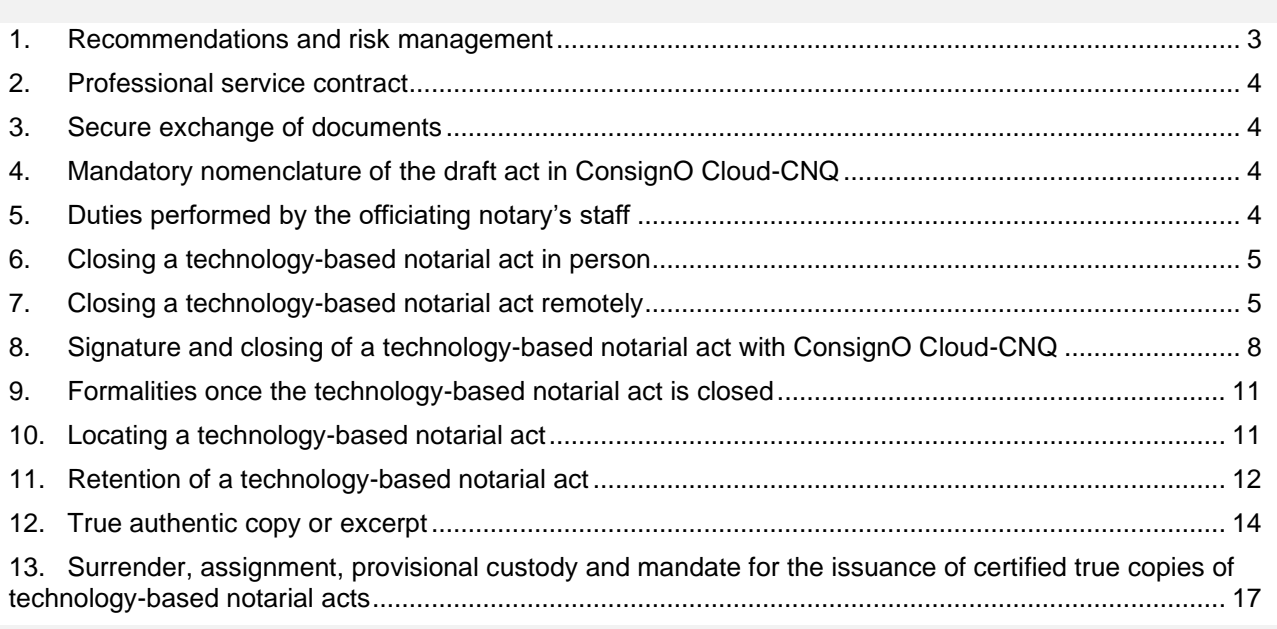

## <span id="page-2-0"></span>**1. Recommendations and risk management**

Before executing a technology-based notarial act, you must first read these guidelines. If you are unfamiliar with the recommended technological means, we suggest that you test them with a colleague or members of your staff before using them with your clients.

In addition, please continue to be extremely vigilant with respect to the following risks and adapt your practices to the use of technological means:

- Fraud
- **■** Identity theft
- Undue influence and captation
- Coercion
- **EXEDENT** Incapacity to perform a juridical act
- Uninformed consent (in particular in the case of a person who has not expressed that he or she has not had sufficient opportunity to ask questions or seek clarification, because he or she is vulnerable due to the use of technology).

To manage these risks, in addition to the standards presented below, the following is recommended:

- For a signatory who is unfamiliar with the use of technology, schedule a videoconference session prior to the signing session to explain the process and provide reassurance.
- **Great care is required for wills, protection mandates and powers of attorney**. If you have the slightest doubt about the influence of a third party, or if you cannot confirm that the testator is alone when that is what you require, you should refrain from remotely closing the act.
- You must be particularly attentive to persons who may try to take advantage of the ongoing crisis to commit illegal acts, in particular through the malicious use of technology, the use of false identity documents or misrepresentation. Tips to help you can be found in the

Federation of Law Societies of Canada's publication called "Risk Advisories for the Legal [Profession."](https://flsc.ca/wp-content/uploads/2020/01/AvisFRV6Fin-1.pdf)

▪ When remotely closing a technology-based notarial act, confirm with the parties that they have understood on more than one occasion, and give them opportunities to ask questions.

#### <span id="page-3-0"></span>**2. Professional service contract**

Agree with the client on the technological means that will be used to execute the technology-based notarial act (videoconference, electronic signature, etc.) and set this information down in your professional service contract. Also, determine the email address that the client will use and the shared secret code or password that may be used during your exchanges and the client agrees to share this email address with the other signatories during the exchanges.

#### <span id="page-3-1"></span>**3. Secure exchange of documents**

To exchange technological documents securely with your client, you must use one of the secure applications approved by the Chambre. The list is available at [https://www.cnq.org/espace](https://www.cnq.org/espace-notaire/profession-numerique/externalisation-des-donnees-autorisation-et-fournisseurs/)[notaire/profession-numerique/externalisation-des-donnees-autorisation-et-fournisseurs/.](https://www.cnq.org/espace-notaire/profession-numerique/externalisation-des-donnees-autorisation-et-fournisseurs/)

#### <span id="page-3-2"></span>**4. Mandatory nomenclature of the draft act in ConsignO Cloud-CNQ**

In order to easily locate a technology-based notarial act in ConsignO Cloud-CNQ and the corresponding notary file, the name of the draft act in ConsignO Cloud-CNQ **must,** as of June 23, 2020, begin in the following manner:

NotaryCode\_FileNumber\_Minute **OR** NotaryCode\_PartyNames\_Minute

The insertion of the word "Minute" in the name of the draft act is intended to distinguish it from acts under private signature that can also be signed through ConsignO Cloud-CNQ (for example, adjustments and disbursements as part of a sale). The word "Minute" may or may not be followed by the minute number insofar as this number is known at the time the signatures are affixed to the technology-based notarial act.

#### <span id="page-3-3"></span>**5. Duties performed by the officiating notary's staff**

A notary may share the username and password for accessing ConsignO Cloud-CNQ with his or her staff and intern for the purposes of preparing and managing draft acts.

However, only the notary may execute actions that are incumbent on a legal advisor and public officer, such as opening a technology-based notarial act project for signing. To do so, the official digital signature of the notary is required.

It is the notary's responsibility to exercise appropriate supervision over individuals with whom he or she shares his or her ConsignO Cloud-CNQ user credentials, as required under section 12 of the *Code of ethics of notaries*. Moreover, he or she must change the password used on the ConsignO Cloud-CNQ platform in the following cases:

- If the password used is the same as the one used for his or her official digital signature.
- In the event of a security incident.
- Whenever he or she wishes to block someone's access (e.g. when a staff member is terminated).

## <span id="page-4-0"></span>**6. Closing a technology-based notarial act in person**

## **6.1.Summary of the steps leading to the closing of the act**

- a) Prepare your file and the draft act as usual, and name the draft act as provided for in the section entitled ["Mandatory nomenclature of the draft act in](#page-3-2) ConsignO Cloud-[CNQ."](#page-3-2)
- b) Call the parties to schedule an in-person meeting and confirm that technological means will be used. Verify that the parties can meet the technical requirements.
- c) Prepare the act in ConsignO Clou[d](#page-7-0)-CNQ (see the section entitled "Signature and [closing of a technology-based notarial act with ConsignO Cloud-CNQ"](#page-7-0)).
- d) During the meeting, verify the identity and capacity of the parties.
- e) Fulfill your duty to advise by going through the notarial act displayed on the screen with the client.
- f) Perform the signature step in ConsignO Cloud-CNQ.
- g) Register the act in your repertories and index.
- h) If you wish, you may download the act and the signature log from ConsignO Cloud-CNQ to your environment (your office management software or other).
- i) Prepare a true authentic copy of the act, if necessary (see the section entitled "True" authentic copy of a technology-based notarial act").

## **6.2.Technical requirements for an officiating notary**

In order to close a technology-based notarial act **in person**, you must have the following technological means at your disposal:

- Your official digital signature.
- The ConsignO Cloud-CNQ software.
- A reliable internet connection.

## **6.3.Technical requirements for a party, an intervenor or a witness**

Persons other than the notary who must sign the technology-based notarial act **in person**, whether a party, intervenor or witness (hereinafter referred to as a "**signatory**"), must have the following:

- A personal (not shared) email address.
- A computer, tablet or smartphone with which they can receive and read their emails.
- A cellular telephone in order to receive a second authentication factor code.

**Note** : You may make such equipment available to the signatories, but you must apply appropriate hygiene measures.

## <span id="page-4-1"></span>**7. Closing a technology-based notarial act remotely**

## **7.1.Summary of the steps leading to the closing of the act**

- a) Prepare your file and the draft act as usual, and name the draft act as provided for in the section entitled ["Mandatory nomenclature of the draft act in ConsignO Cloud-CNQ.](#page-3-2)"
- b) Call the signatories to confirm that technological means will be used and schedule the videoconference. Verify that the parties can meet the technical requirements.
- c) Schedule the videoconference date with Teams.
- d) Prepare the act in ConsignO Cloud-CNQ (see the section entitled ["Signature and closing of a](#page-7-0)  [technology-based notarial act with ConsignO Cloud-CNQ"](#page-7-0)).
- e) Start the videoconference with Teams.
- f) Verify the signatories' identity and capacity, and whether confidentiality can be maintained.
- g) Fulfill your duty to advise by going through the notarial act displayed on the screen.
- h) Start the signature step in ConsignO Cloud-CNQ.
- i) Register the act in your repertories and index.
- j) If you wish, you may download the act and the signature log from ConsignO Cloud-CNQ to your environment (your office management software or other).
- k) Prepare a true authentic copy of the act, if necessary (see the section entitled " True [authentic](#page-13-1) [copy of a technology-based notarial act"](#page-13-1)).

## **7.2.Technical requirements for an officiating notary**

In order to **remotely** close a technology-based notarial act, you must have the following technological means at your disposal:

- Your official digital signature.
- The Notarius ConsignO cloud-based tool **developed specifically for closing technology-based notarial acts**, ConsignO Cloud-CNQ.
- A reliable internet connection.
- The Microsoft Teams videoconferencing application included with Office 365 Business Basic or Business Standard.<sup>5</sup> No videoconferencing application other than Teams is accepted.
- A computer running a Windows or macOS operating system, equipped with a microphone and camera. If your computer does not have a microphone or camera, you may use a smartphone or tablet.

## **7.3.Technical requirements for a signatory**

Signatories must have the following:

- A personal (not shared) email address.
- A computer, tablet or smartphone with which they can receive and read their emails.
- The computer, tablet or smartphone **must be equipped with a camera**.
- **Note**: If the signatory's computer does not have a camera, he or she must also use a smartphone or tablet with a camera.
- A cellular telephone or landline in order to receive a second authentication factor code.
- Headphones or a headset with a microphone for confidentiality if the client is not in an isolated area.
- An internet connection.
- Use of the desktop version of Microsoft Teams application, which is available free of charge (the web version does not allow adequate screen and video sharing at the same time).

<sup>5</sup> Prior to April 21, the versions were called Office 365 Business Essentials or Business Premium, respectively. This is the only application that meets the Chambre's required security standards: Technological documents, audio conversations, images and instant messages are encrypted at rest and in transit; the data is hosted in Canada; technical support for installation in case of a problem and training tools (procedures, webinars) are available; and the application is free for clients and easy for them to use.

## **7.4.Videoconference (Microsoft Teams)**

#### **7.4.1. Interview**

One or more videoconference meetings may be necessary to complete a mandate, depending on its nature, the number of clients and their availability. For confidentiality reasons, **it is forbidden**  to record videoconferences.

#### **7.4.2. Verification of the client's identity and capacity.**

The interview in which you will verify a client's identity and capacity in order to remotely close a technology-based notarial act must be conducted by videoconference.

Recording the videoconference is prohibited for reasons of confidentiality. Screen captures are not recommended, but if you decide to take one, you must ensure that it is kept in a secure location using one of the applications approved by the Chambre (see Secure exchange of documents).

- a) Identity verification must be carried out as follows: In addition to the items that are normally required, document the circumstances that warrant the use of technological means in your file. $6$
- b) As a first step, ask the client to send you a double-sided colour copy of two pieces of valid identification, one of which must have a photo. These must be sent using one of the applications approved by the Chambre (see Secure exchange of documents). Keep copies in the file as proof of your verification and the validity of the identification documents presented. In the current context, it is recommended to require additional identification documents to proceed with your verification, in particular if you are dealing with a new client.
- c) You can also validate a driver's licence online at: [https://saaq.gouv.qc.ca/en/online](https://saaq.gouv.qc.ca/en/online-services/citizens/checking-validity-drivers-licence/)[services/citizens/checking-validity-drivers-licence/](https://saaq.gouv.qc.ca/en/online-services/citizens/checking-validity-drivers-licence/)
- d) During the interview, ask the client to present the same pieces of identification. Compare the pieces of identification against those previously sent to you. Pay special attention to the optically variable feature, colour-shifting ink or hologram on the identification that you can see in the camera by asking the client to tilt it under the light.
- e) Document the validation made for the pieces of identification in the file.

It is up to you to decide whether these verifications are satisfactory or not. You may use any additional means that you deem necessary to satisfy your obligation to verify the client's identity and capacity.

Verify the client's capacity by the usual means.

#### **7.4.3. Verifications to make at the beginning of a videoconference**

At the beginning of a videoconference, you must ensure that you take the following precautions:

- a) Your computer must be in a location that guarantees that the videoconference will be confidential.
- b) Open all documents and tools needed to remotely close the technology-based notarial act on your computer. Doing so will make it possible to quickly share your screen during a videoconference.
- c) Close all documents and tools that you don't need to remotely close the technology-based notarial act on your computer in order to avoid involuntary disclosures of personal or confidential information or of information covered by professional secrecy.

<sup>6</sup> *Regulation respecting the keeping of records and consulting offices by notaries,* CQLR, c. N-3, r. 17, a. 4–9, available in French only.

- d) Each participant must activate the microphone, speakers and camera on his or her device. Ensure that each participant sees and hears all the parties involved.
- e) The videoconference must be conducted in complete confidentiality. First, ask your client if he or she is alone in the room, and instruct him or her to scan the room with his or her camera so that you can corroborate this statement. The client may wish to be accompanied, especially if he or she is insecure about the use of technology. If the client is accompanied, obtain his or her consent to proceed in the presence of other persons. It goes without saying that you are in control of the session—do not hesitate to ask anyone to leave the room if you deem it necessary.
- f) The use of a headset can help to ensure that the videoconference takes place in complete confidentiality.
- g) In the case of a videoconference for the purpose of signing a will, determine whether the testator wishes that his or her witness be present for its reading or only for its closing.

#### **7.4.4. During the reading and closure of the act**

- a) Conduct the signature interview videoconference according to the above instructions. **Reminder**: Both the signatories and the notary must be able to see the act. You can ensure that the signatories see it either by sharing your screen or sending them the act beforehand by a secure means.
- b) Start the signature step in ConsignO Cloud-CNQ. To do so, you must authenticate yourself using your official digital signature.
- c) Proceed with the signature step: Each signatory accesses ConsignO Cloud CNQ and applies his or her electronic signature. **You must see the signatory take the necessary steps to affix his or her electronic signature to the remotely executed technologybased notarial act.**

**Note**: Remember to include the witness in the videoconference if he or she was not initially present, so that he or she can see the client sign the technology-based notarial act and sign it in turn.

d) Apply your official digital signature in ConsignO Cloud-CNQ after the last signatory, preferably in his or her presence, so that he or she may see you perform this official act. In the case of a will, the testator, the witness or witnesses and the notary must sign in each other's presence (717 C.c.Q.)

**Note**: In accordance with N-3 section 98, your seal must not be affixed to the technologybased notarial act.

## <span id="page-7-0"></span>**8. Signature and closing of a technology-based notarial act with ConsignO Cloud-CNQ**

## **8.1.Registration on the ConsignO Cloud-CNQ platform**

Before you can proceed with the signing of a technology-based notarial act, you must be registered on the Notarius ConsignO Cloud-CNQ platform, **developed specifically to meet the special requirements relative to technology-based notarial acts**. In other words, to execute a technology-based notarial act, you cannot use another ConsignO Cloud account created previously.

#### **8.2.Prepare the technology-based notarial act and upload it to ConsignO Cloud-CNQ**

a) Complete the final version of the act in **Word** format as follows:

- o Do not indicate the date at the beginning of the act or the minute number. You will enter this information in the fields provided for this purpose in ConsignO Cloud-CNQ.<sup>7</sup>
- o It is not necessary to set margins. Letter (8  $\frac{1}{2}$  x 11) or legal (8  $\frac{1}{2}$  x 14) sizes are acceptable<sup>8</sup>.
- $\circ$  Use the following basic wording referring to the Ministerial Order for the closure of the act. Make the necessary adaptations, if required (e.g. reading exemption, one party signs remotely, the other in person, etc.):

DONT ACTE à<sup>9</sup> ………………

LE [date] …………….. (laisser vide)

SOUS le numéro …………………………….. (laisser vide)

des minutes du notaire soussigné.

#### **\*\*\* Until August 31st, 2020\*\*\***

LECTURE FAITE, la (les) partie(s) déclare(nt) accepter l'utilisation de procédés technologiques pour clore le présent acte tel qu'autorisé par l'arrêté 2020-010 de la ministre de la Santé et des Services sociaux daté du 27 mars 2020, [le cas échéant : identifie(nt) et reconnait(ssent) véritables les annexes], puis signe(nt) [le cas échéant : à distance] en présence [le cas échéant : physique] du notaire soussigné.

#### **\*\*\* Between September 1st, 2020 and August 31, 2021<sup>10</sup> \*\*\***

LECTURE FAITE, la (les) partie(s) déclare(nt) accepter l'utilisation de procédés technologiques pour clore le présent acte tel qu'autorisé par l'arrêté 2020-4304 du ministre de la Justice daté du 31 août 2020, [le cas échéant : identifie(nt) et reconnait(ssent) véritables les annexes], puis signe(nt) [le cas échéant : à distance] en présence [le cas échéant : physique] du notaire soussigné.

#### **\*\*\* As of September 1st, 2021 \*\*\***

LECTURE FAITE, la (les) partie(s) déclare(nt) accepter l'utilisation de procédés technologiques pour clore le présent acte tel qu'autorisé par l'arrêté [numéro de l'arrêté en vigueur, en chiffres seulement] du ministre de la Justice daté du [date de l'arrêté en vigueur, les chiffres seulement], [le cas échéant : identifie(nt) et reconnait(ssent) véritables les

 $<sup>7</sup>$  They may be added to your word processing software beforehand, but it is the notary's responsibility to ensure the</sup> accuracy of the information on the act (particularly compliance with the serial numbering of the minute and the dates) before signing.

<sup>&</sup>lt;sup>8</sup> The rules for publishing a document in a technological medium in the Land registery requires Letter size (8  $\frac{1}{2}$  x 11): [https://foncier.mern.gouv.qc.ca/Portail/media/2870/guide-de-numerisation\\_v4.pdf](https://foncier.mern.gouv.qc.ca/Portail/media/2870/guide-de-numerisation_v4.pdf) (in French only; document consulted May 7, 2021).

<sup>&</sup>lt;sup>9</sup> In the case where the technology-based notarial act is closed remotely, this is the city where the notary signs. According to the third paragraph of section 50 of N-3, "an act executed in a medium other than paper may be signed by the parties and the witnesses in the notary's absence and the notary, in such a case, is not required to sign the act at the place of signing by the last party to do so." Consequently, the closing location that must appear on the technologybased notarial act is the city where the notary is physically located when he or she affixes his or her official digital signature.

<sup>&</sup>lt;sup>10</sup> A time limit was provided until September 30, 2020, to notaries who did not changed the wording of the closing of their acts to refer to the Order 2020-4304 of the Minister of Justice as of September 1<sup>st</sup>, 2020. Thus, technology-based notarial acts closed between September 1<sup>st</sup> and 30<sup>th</sup>, 2020, inclusively, which will refer to Order 2020-010 of the Minister of Health and Social Services, cannot be invalidated for this reason alone.

annexes], puis signe(nt) [le cas échéant : à distance] en présence [le cas échéant : physique] du notaire soussigné.

\*\*\*

WHEREOF ACT at …………… 

ON [date] …………….. (leave blank)

UNDER number …………….. (leave blank)

of the original minutes of the undersigned Notary.

#### **\*\*\* Until August 31st, 2020\*\*\***

AND AFTER DUE READING HEREOF, all parties declared having consented to the use of technologies to execute these presents as authorized by Order 2020-010 of the Minister of Health and Social Services dated March 27, 2020, [all annexes thereof identified and acknowledged as true] and signed [remotely] in the [physical] presence of the undersigned Notary."

#### **\*\*\* Between September 1st, 2020 and August 31, 2021<sup>11</sup> \*\*\***

AND AFTER DUE READING HEREOF, all parties declared acceptance of the use of technologies to execute these presents as authorized by Order 2020-4304 of the Minister of Justice dated August 31, 2020, [as the case may be: identified and acknowledged as true all annexes thereof] and signed [as the case may be: remotely] in the [as the case may be: physical] presence of the undersigned Notary.

#### **\*\*\* As of September 1st, 2021 \*\*\***

AND AFTER DUE READING HEREOF, all parties declared accepting the use of technologies to execute these presents as authorized by Order [effective Order number, in numbers only] of the Minister of Justice dated [date of the effective Order, the numbers only], [as the case may be: identified and acknowledged as true all annexes thereof] and signed [as the case may be: remotely] in the [as the case may be: physical] presence of the undersigned Notary.

- $\circ$  Allow sufficient space to record the minute number and write it out in full, and to add the boxes for the signatories' electronic signatures.
- b) Upload this Word file to ConsignO Cloud-CNQ. It will be automatically converted to PDF/A format. A project must only contain a notarial act and its annexes.
- c) Upload annexes into ConsignO Cloud, if any. Regardless of their format, they will be converted to PDF/A. It is not necessary to make the customary entries on each annex as the act will be labelled upon closing.<sup>12</sup>
- d) Perform the following steps in ConsignO Cloud-CNQ:
	- $\circ$  Insert the text fields for the date, minute number and signatures. The person responsible for the text fields must be the notary.

 $11$  See note 10.

 $12$  These entries are not required, as all digitally affixed signatures will be affixed to the entire document, including the annexes.

- o Upon adding signatories, the "trusted electronic signature" option must be used for the parties, witnesses and intervenors, while the "CertifiO digital signature"<sup>13</sup> option must be used for the officiating notary.
- $\circ$  Determine the order of signature of the signatories (this may be different from the order in which they appear in the act). The notary must be the last one to sign in order to duly close the act.
- o Save the project. Do not start the signing step before the act has been read in full.

#### <span id="page-10-0"></span>**9. Formalities once the technology-based notarial act is closed**

- a) End the interview by agreeing with the client on the medium preferred to send him or her the true authentic copy of the technology-based notarial act and how it will be sent.
- b) Complete the formalities for receipt of the act: entry in the repertories (see the section entitled ["Locating a technology-based notarial act"](#page-10-1)) and in the index by indicating in the repertory on paper and, from September 28<sup>th</sup>, 2020 onwards, in the index that the record (minute number X) was received by technological means $14$ .
- c) Do not print the technology-based notarial act to file it in your records on paper. However, you may insert a marker to indicate that the missing record (minute number X) was executed by technological means.
- d) If necessary, proceed with the registration of the act in the Land Registery with a true authentic copy (see sections 12 and 13).

## <span id="page-10-1"></span>**10.Locating a technology-based notarial act**

Since September 28<sup>th</sup>, 2020, each notary receiving technology-based notarial acts must also keep a technology-based repertory of these acts ("**technological repertory"**).

The technological repertory is not a substitute for the paper-based repertory, but rather a complement to it. The notary must continue to keep his or her repertory on paper and enter in it all the notarial acts *en minute* he or she receives, taking care to specify the medium of those that are technological.

The technological repertory must:

- Contain the following elements:
	- o the code of the notary concerned
	- $\circ$  for each technology-based notarial act, the minute number, the date of the act, the names of the parties, the file number (if the notary assigns such a number to his or her files) as well as
	- $\circ$  if applicable, the publication number of the act in the land register or the RPMRR o the project name given to the act in ConsignO Cloud-CNQ.

It is not mandatory to include the nature of the act in the technological repertory, although this is strongly recommended;

- Be accompanied by an extensive search function to locate the items listed in the previous point;
- Allow transfer to another medium (paper or other);
- Be completed as soon as the technology-based notarial act is closed.

<sup>&</sup>lt;sup>13</sup> This is the notary's official digital signature.

<sup>&</sup>lt;sup>14</sup> The notary must report in the index the technological medium of the acts closed between the initial adoption of these standards and the effective date of this obligation no later than December 28<sup>th</sup>, 2020.

A model technological repertory is available at [https://www.cnq.org/espace-notaire/profession](https://www.cnq.org/espace-notaire/profession-numerique/acte-notarie-technologique/)[numerique/acte-notarie-technologique/.](https://www.cnq.org/espace-notaire/profession-numerique/acte-notarie-technologique/)

The notary must keep his or her technological repertory in such a way as to ensure its availability, integrity and confidentiality, in accordance with the *Règlement sur la tenue des dossiers et des études de notaires* [\(Regulation respecting the keeping of records and consulting offices by](http://www2.publicationsduquebec.gouv.qc.ca/documents/lr/N_3/N3R17.htm)  [notaries\)](http://www2.publicationsduquebec.gouv.qc.ca/documents/lr/N_3/N3R17.htm) (c. N-3, r. 17). The notary must also keep a back-up copy in a place other than the place where the original is kept and which complies with the above-mentioned regulations.

Technology-based notarial acts closed between the initial adoption of these standards and the effective date of the obligation to maintain a technological repertory must be included in the technological repertory no later than December 28<sup>th</sup>, 2020.

## <span id="page-11-0"></span>**11.Retention of a technology-based notarial act**

## **11.1. Act executed in ConsignO Cloud-CNQ**

Once closed, the technology-based notarial act and its audit logs are stored in ConsignO Cloud-CNQ.

You can download a copy of the technology-based notarial act to your electronic folder. You must also comply with all professional regulations and ensure the act's integrity and confidentiality throughout its life cycle.

## **11.2. Act executed in another ConsignO Cloud platform**

If you inadvertently executed a technology-based notarial act in another ConsignO Cloud platform (such as ConsignO Cloud Business) but have complied with all these standards, you must migrate the technology-based notarial act (including its annexes) along with its audit log to ConsignO Cloud-CNQ. In order to perform this operation,<sup>15</sup> you must:

- a) From the other ConsignO Cloud platform, download (section 14 of the procedure<sup>16</sup>) the act and its audit log and save these documents on your network drive or computer.
	- $\circ$  If your act has annexes, a compressed file containing both the act and its annexes will appear on your computer when you download the signed document. The documents in the compressed file must be extracted by dragging the files to the desktop (or a subfolder) to separate them individually.
- b) Sign in to ConsignO Cloud-CNQ and:
	- $\circ$  Create a new project (section 3 of the procedure<sup>9</sup>) and name it "Result of ConsignO platform transfer minute number (insert number)."
	- $\circ$  Upload the act, the annexes (if any) and the audit log (sections 4 and 13 b of the procedure<sup>9</sup>).
	- $\circ$  Insert two text fields in the act (one for the migration date and one for the note above) and a signature field (sections 5 and 6 of the procedure<sup>9</sup>).
	- $\circ$  Group together the text and signature fields (section 7 of the procedure<sup>9</sup>).
	- $\circ$  Open the project for the signature (section 10 of the procedure<sup>9</sup>).
	- $\circ$  In the text field, type: "True copy of the undersigned's act, the integrity of which has been ensured, migrated to the proper ConsignO Cloud platform pursuant to the standards of the Chambre des notaires."

<sup>15</sup> As needed, refer to ConsignO Cloud-CNQ Platform - Procedure for Quebec notaries, available (in French only) on Espace notaire/Profession numérique/Acte notarié technologique. The section number of the procedure associated with the operation is indicated in parentheses.

<sup>16</sup> See note 14.

- o Enter the current date in the date field.
- o Affix your official digital signature.
- c) You can now delete the act (and its annexes, if any) as well as the audit log from the other ConsignO Cloud.

#### **11.3. Act received by a notary while mistakenly using another notary's ConsignO Cloud-CNQ account**

This can happen when the browser saves cookies for a website and another user works on the same computer.

If you (**Officiating Notary**) inadvertently use another notary's (**Intended Notary**'s) ConsignO Cloud-CNQ account to receive a technology-based notarial act, but have complied with all these standards, the following operations must be carried out to correct the situation:

#### The **Intended Notary** must:

a) Create a note (Word document) indicating the following information:

- The date, minute number, type of act, first and last name, and member number of the Officiating Notary of the notarized act received in his or her ConsignO-Cloud-CNQ account.
- The project name of this notarized act in ConsignO Cloud-CNQ.
- The reason for the mistaken use of his or her ConsignO Cloud-CNQ account.
- His or her first and last name, and member number.

b) Create a new ConsignO Cloud-CNQ project (section 3 of procedure<sup>17</sup>) as follows:

- Name the project "Error using my ConsignO Cloud-CNQ account\_minute\_12345\_Officiating Notary Code."
- Upload the note created in a) (section 4 of the procedure).
- Insert two text fields (one for the note's date and one for note below) and a signature field (sections 5 and 6 of the procedure).
- Group together the text and signature fields (section 7 of the procedure).
- Open the project for the signature (section 10 of the procedure).
- **In the text field, type**: "Error using my ConsignO Cloud-CNQ account by notary *FirstName LastName* and *member # of Officiating Notary* corrected pursuant to the standards of the Chambre des notaires."
- Enter the current date in the date field.
- Affix your official digital signature.
- Record in your paper and technological repertories.

#### The **Officiating Notary** must:

a) Ask the **Intended Notary** to upload (section 14 of procedure<sup>18</sup>) the act and his or her audit log, save them on the network (where the Officiating Notary can access them) or on a USB key for delivery to the Officiating Notary.

If the act has annexes, a compressed file containing both the act and its annexes will appear on your computer when you download the signed document. The documents in the compressed file must be extracted by dragging the files to the desktop (or a sub-folder) to separate them individually.

b) Use your own account to access ConsignO Cloud-CNQ and:

<sup>17</sup> See note 14.

<sup>18</sup> See note 14.

- Create a new project (section 3 of the procedure) and name it "Result of ConsignO Cloud-CNQ account transfer from Intended Notary Code\_minute\_12345*.*"
- Upload the act, the annexes (if any) and the audit log (sections 4 and 13 b of the procedure).
- Insert two text fields in the act (one for the migration date and one for the note below) and a signature field (sections 5 and 6 of the procedure).
- Group together the text and signature fields (section 7 of the procedure).
- Open the project for the signature (section 10 of the procedure).
- **In the text field, type**: "True copy of the undersigned's act, the integrity of which has been ensured, migrated to the ConsignO Cloud-CNQ account of notary *FirstName LastName* and *member #* pursuant to the standards of the Chambre des notaires."
- Enter the current date in the date field.
- Affix your official digital signature.
- Record in your paper and technological repertories.

## <span id="page-13-1"></span><span id="page-13-0"></span>**12. True authentic copy or excerpt of a technology-based notarial act**

It is important to confirm with the recipient what medium will be used before sending a copy.

## **12.1. True authentic copy or excerpt mention**

The mentions to be added are as follows:

#### **\*\*\* Until August 31st, 2020 \*\*\***

« Copie (Extrait) certifiée conforme de l'acte notarié technologique reçu pendant la période d'état d'urgence sanitaire décrétée par le gouvernement du Québec et dont j'assure la conservation. »

\*\*\* "True copy (excerpt) of the technology-based notarial act executed during the public health emergency declared by the Government of Québec, which I am retaining."

#### **\*\*\* Between September 1st, 2020 and August 31, 2021<sup>19</sup> \*\*\***

« Copie (Extrait) certifiée conforme de l'acte notarié technologique que j'ai reçu tel qu'autorisé par l'arrêté 2020-4304 du ministre de la Justice daté du 31 août 2020 et dont j'assure la conservation. »

\*\*\* "True copy (excerpt) of the technology-based notarial act executed before me as authorized by Order 2020-4304 of the Minister of Justice dated August 31, 2020, and of which I ensure preservation."

#### **\*\*\* As of September 1st, 2021 \*\*\***

« Copie (Extrait) certifiée conforme de l'acte notarié technologique que j'ai reçu tel qu'autorisé par arrêté du ministre de la Justice et dont j'assure la conservation. »

\*\*\* "True copy (excerpt) of the technology-based notarial act executed before me as authorized by Order of the Minister of Justice and of which I ensure preservation."

You may also add the date and number of the ministerial order in force in the certification and refer to its renewal, as applicable.

<sup>19</sup> See note 10.

For mentions associated with assignees of notarial records, see section 14.

## **12.2. Publication in the Land Registry**

Publication in the Land Registry can be done in two ways:

- a) Since February 1, 2021<sup>20</sup>, publication may be made by the presentation of a technologybased true authentic copy (see section 12.3).
- b) According to the usual procedure, using the final version in Word format (see section 13).

## **12.3. True authentic copy or excerpt on a technological medium**

A true authentic copy or excerpt of a technology-based notarial act on technological medium may only be made through the ConsignO Desktop application<sup>21</sup> in one of the ways described below.

## **12.3.1. Creating a signature appearance**

You must start by creating a signature appearance that may be reused each time you need to produce a certified true copy.

Refer to section 4 – [Signature and Stamping of Documents/Signature appearance creation wizard](https://notarius.com/guide/guide-consigno-desktop/#aspects-de-signature) of the ConsignO Desktop User Guide for detailed instructions.

- a) From the Edit or Preferences menu, choose *Signature Appearance Wizard*
- b) Click on *Add*
- c) Choose the *From a scanned image* import mode: You can import an image of your handwritten signature or name in print. The file must be in PDF or image format to upload it to the application.
- d) Complete the three steps by following the instructions on the screen<sup>22</sup>.
- e) Step 1/3 *Crop your image:* Frame your signature with more space at the top than around and under it.
- f) Step 2/3 *Choose the image of your signature appearance*
- g) Step 3/3 *Save your signature appearance*:
	- o Fill out the *Name of Signature Appearance* field by entering *NotaryName-Certified Copy*.
	- o Check the *Display the signing date on this appearance* box. You may change the position and font by clicking the *Adjust Position* button.
	- o Check the *Display the signature reason on this appearance* box.
	- o Check the *Display custom text on this appearance* box. Click on the *Edit text and adjust the position* button. In the window that appears, copy **the appropriate certified true copy mention**. Change the font and font size as required. In the bottom part, draw the zone where you want the copy mark to appear and adjust as necessary.
	- o Check *Default appearance*
	- o Click on *Save.*

## **12.3.2. OPTION 1 (PREFERRED) – From the original**

*a)* From ConsignO Cloud-CNQ, download the notarial act you wish to work on and save it to your work environment. Given that a signed technology-based notarial act contains confidential

<sup>&</sup>lt;sup>20</sup> Under new article 37 of the Regulation respecting land registration.

 $21$  The ConsignO Desktop application is included in the Notarius digital signature subscription.

 $22$  Note that at this stage, you may need to perform a few tests before obtaining the desired effect (size, layout).

- b) information required at the time of signing (e.g. the client's cellular telephone number, personal email, etc.), you must produce a copy of the act.
- c) From your work environment, open the notarial act you wish to work on in a PDF reader application (e.g. Adobe Acrobat Reader DC).
- d) Print a PDF version and save it to your work environment. To differentiate this document from the original act, add the mention "Certified copy" to the document name.
- e) From the ConsignO Desktop application, open the document you wish to work on (three possible ways, see section 2 of the ConsignO Guide – [Presentation of the ConsignO Desktop](https://notarius.com/guide/guide-consigno-desktop/#ouvrir-fermer-et-enregistrer-des-documents)  [Interface/Open, close and save documents\)](https://notarius.com/guide/guide-consigno-desktop/#ouvrir-fermer-et-enregistrer-des-documents).
- f) Convert to PDF/A format, if required.
- g) Create a signature zone (see [section 4 of the ConsignO Guide –](https://notarius.com/guide/guide-consigno-desktop/#zones-de-signature) Signature and Stamping of [Documents/Signature zones\)](https://notarius.com/guide/guide-consigno-desktop/#zones-de-signature). We suggest placing this zone on the first page of the document.
- h) Sign the document by double-clicking in the signature zone.
	- o Select *Visible signature* under *Type of signature to apply*.
	- o Select your official digital signature in the *Signature Certificate* field under *Signature Options*.
	- o Select *Overwrite initial file* under *Save options*.
	- o Check *Certify* and *Allow no further modifications* under *Advanced Options*.
	- o Click *Sign*.

**If your act has annexes**, a compressed file containing several PDFs, one for the act and one for each annex, will be saved when you download it to your environment.

- a) Perform steps b) and c) above.
- b) Open the ConsignO Desktop application and select the applicable PDFs in the right-hand part.
- c) Right-click, select *Merge Documents*, and place the documents in order.
	- o Check *Convert merged document to PDF/A-1b.*
	- o Click *Finish*.
	- o Save the merged document to your work environment. To differentiate this document, add *Certified copy* and any other mention you deem useful to the document name.
- d) From the ConsignO Desktop application, open the document you wish to work on (three possible ways, see [section 2 of the ConsignO Guide –](https://notarius.com/guide/guide-consigno-desktop/#ouvrir-fermer-et-enregistrer-des-documents) Presentation of the ConsignO [Desktop Interface/Open, close and save documents\)](https://notarius.com/guide/guide-consigno-desktop/#ouvrir-fermer-et-enregistrer-des-documents).
- e) Convert to PDF/A format, if required.
- f) Create a signature zone (see [section 4 of the ConsignO Guide –](https://notarius.com/guide/guide-consigno-desktop/#zones-de-signature) Signature and Stamping [of Documents/Signature zones\)](https://notarius.com/guide/guide-consigno-desktop/#zones-de-signature). We suggest placing this zone on the first page of the document.
- g) Sign the document by double-clicking in the signature zone.
	- o Select *Visible signature* under *Type of signature to apply*.
	- o Select your official digital signature in the *Signature Certificate* field under *Signature Options*.
	- o Select *Overwrite initial file* under *Save options*.
	- o Check *Certify* and *Allow no further modifications* under *Advanced Options*.
	- o Click *Sign*.

## **12.3.3. OPTION 2 – Using the final version of the act in Word format**

- a) Convert the final Word version of the notarial act to PDF format.
- b) From the ConsignO Desktop application, open the document you wish to work on (three possible ways, see section 2 of the ConsignO Guide – [Presentation of the ConsignO Desktop](https://notarius.com/guide/guide-consigno-desktop/#ouvrir-fermer-et-enregistrer-des-documents)  [Interface/Open, close and save documents\)](https://notarius.com/guide/guide-consigno-desktop/#ouvrir-fermer-et-enregistrer-des-documents).
- c) Convert to PDF/A format, if required.
- d) Create a signature zone (see [section 4 of the ConsignO Guide –](https://notarius.com/guide/guide-consigno-desktop/#zones-de-signature) Signature and Stamping of [Documents/Signature zones\)](https://notarius.com/guide/guide-consigno-desktop/#zones-de-signature). We suggest placing this zone on the first page of the document.
- e) Sign the document by double-clicking in the signature zone.
- f) Select *Visible signature* under *Type of signature to apply*.
- g) Select your official digital signature in the *Signature Certificate* field under *Signature Options*.
	- o Select *Overwrite initial file* under *Save options*.
	- o Check *Certify* and *Allow no further modifications* under *Advanced Options*.
	- o Click *Sign*.

#### **Notes**:

- In accordance with N-3 section 98, your seal must not be affixed to the true authentic copy or excerpt. It is recommended to mention this to the recipient before the act is sent.
- Inform the client that when a true authentic copy or excerpt stored on a technological medium is printed, it loses its authenticity.

**Important:** Once digitally signed, the certified true copy must be sent to the person authorized to receive it through a secure exchange medium (see [Solutions de partage sécurisées](https://www.cnq.org/wp-content/uploads/2021/05/282537-2021_05_20_solutions_partage_notaires_v2.pdf) available on the [Espace notaire\)](https://www.cnq.org/espace-notaire/profession-numerique/acte-notarie-technologique/).

## **13.Certified true authentic copy or excerpt on paper**

A true authentic copy or excerpt on paper can be made in one of the following ways:

## **13.1. OPTION 1 – From the original**

- From the ConsignO Cloud platform, print the technology-based notarial act and annexes, if appropriate, signed by all parties and the notary.
- Affix your seal, the true authentic copy or excerpt mention, the date of the copy and official handwritten signature to it.

## **13.2. True authentic copy or excerpt from the Word document**

- Add the date and minute number written on the original to the final version of the act in **Word** format, if they're not already there.
- Add the true authentic copy or excerpt mention to the final version of the act in **Word** format, after your signature.
- Print and then affix your seal, the date of the copy and official handwritten signature to it.

#### <span id="page-16-0"></span>**14.Surrender, assignment, provisional custody and mandate for the issuance of certified true copies of technology-based notarial acts**

## **14.1. Surrender**

The surrender of technology-based notarial acts is suspended. A notary may consider assigning their notarial records as an alternative.

## **14.2. Assignment**

#### **Legal depositary: the assignee notary**

- The [rules that apply to the assignment of notarial records](https://inforoute.cdnq.org/prive/votre-dossier/administratif/greffe/) containing notarial acts executed on paper apply to the assignment of technology-based notarial acts, with the necessary adaptations.
- Notarial acts must be assigned on the medium on which they were originally executed (paper or technology-based).
- The assignment may be total or partial, but in the latter case, only if it relates to a consecutive series of acts executed by the assignor in a specific period of professional activity.
- Technology-based notarial acts and notarial acts executed on paper must be assigned to the same assignee notary. In other words, it is forbidden to assign one's notarial acts to different assignees according to the medium on which they were executed.
- The assignment of notarial acts, regardless of their medium, may not be combined with a surrender.
- The act attesting to the assignment of notarial records *en minute* must mention that technology-based notarial acts are included in the assigned notarial records, where applicable.
- The notarial record log must contain a declaration by the assignee to the effect that:
	- $\circ$  They have or don't already have access to the technology-based notarial acts saved in an office management software or any other system approved by the Chambre, which must be specified;
	- $\circ$  They ask that the Chambre give them access to the technology-based notarial acts in ConsignO Cloud-CNQ, and that they undertake to inform the Chambre of any missing technology-based notarial act within 30 days after the access has been granted; and
- o Where appropriate, that the assignment relates to a consecutive series of acts executed by the assignor in a specific period of professional activity.

Where applicable, an assignee of notarial records issuing a copy of a technology-based notarial act must include the following mention:

#### **\*\*\* Until August 31st, 2020\*\*\***

« Copie certifiée conforme de l'acte notarié technologique reçu par [nom du notaire], notaire pendant la période d'état d'urgence sanitaire décrétée par le gouvernement du Québec et dont je suis cessionnaire aux termes d'une décision du Secrétaire de la Chambre des notaires, en sa qualité de représentant du conseil d'administration [ou, le cas échéant : du conseil d'administration de la Chambre des notaires], rendue le [date]. »

\*\*\*

"True copy of the technology-based notarial act executed before [name of notary], notary, during the public health emergency period ordered by the Government of Québec and of which I am the assignee in virtue of a decision of the Secretary of the Chambre des notaires, in her capacity as representative of the board of directors [or, as the case may be: the Chambre des notaires' board of directors], rendered on [date]."

#### **\*\*\* Between September 1st, 2020 and August 31, 2021<sup>23</sup> \*\*\***

<sup>23</sup> See note 10.

« Copie certifiée conforme de l'acte notarié technologique reçu par [nom du notaire], notaire tel qu'autorisé par l'arrêté 2020-4304 du ministre de la Justice daté du 31 août 2020 et dont je suis cessionnaire aux termes d'une décision du Secrétaire de la Chambre des notaires, en sa qualité de représentant du conseil d'administration [ou, le cas échéant : du conseil d'administration de la Chambre des notaires], rendue le [date]. »

\*\*\*

"True copy of the technology-based notarial act executed before [name of notary], notary, as authorized by Order 2020-4304 of the Minister of Justice dated August 31, 2020, and of which I am the assignee in virtue of a decision of the Secretary of the Chambre des notaires, in her capacity as representative of the board of directors [or, as the case may be: the board of directors of the Chambre des notaires], rendered on [date]."

#### **\*\*\* As of September 1st, 2021 \*\*\***

« Copie certifiée conforme de l'acte notarié technologique reçu par [nom du notaire], notaire tel qu'autorisé par arrêté du ministre de la Justice et dont je suis cessionnaire aux termes d'une décision du Secrétaire de la Chambre des notaires, en sa qualité de représentant du conseil d'administration [ou, le cas échéant : du conseil d'administration de la Chambre des notaires], rendue le [date]. »

\*\*\* "True copy of the technology-based notarial act executed before [name of notary], notary as authorized by Order of the Minister of Justice and of which I am the assignee in virtue of a decision of [he Secretary of the Chambre des notaires, in her quality of representative of the board of directors [or, as the case may be: the board of directors of the Chambre des notaires], rendered on [date]."

It is also permitted to add the number and date of the Order in force in the certification and to refer to its renewal, if applicable.

## **14.3. Provisional custody**

**Legal depositary: a provisional custodian notary employed by the Chambre des notaires or a provisional custodian external to the Chambre**

- The rules that apply to the provisional custody of notarial acts executed on paper apply to the provisional custody of technology-based notarial acts, with the necessary adaptations.
- Provisional custody must be exercised over notarial acts according to the medium they were originally executed on (paper or technology-based).
- Technology-based notarial acts and notarial acts executed on paper must be placed in the custody of the same provisional custodian. In other words, it is forbidden to give a provisional custody mandate to more than one provisional custodian according to the medium on which the notarial acts were executed.
- When provisional custody takes effect, the Chambre will grant the custodian access to the technology-based notarial acts in ConsignO Cloud-CNQ.
- A provisional custodian of notarial records issuing a copy of a technology-based notarial act must include the following mention:

## **\*\*\* Until August 31st, 2020 \*\*\***

« Copie certifiée conforme de l'acte notarié technologique reçu par [nom du notaire], notaire pendant la période d'état d'urgence sanitaire décrétée par le gouvernement du Québec et dont je suis gardien provisoire tel qu'il appert d'un ordre du président [ou, le cas échéant : du Conseil d'administration] de la Chambre des notaires en date du [date]. »

"True copy of the technology-based notarial act executed before [name of notary], notary, during the public health emergency period declared by the Government of Québec and of which I am the provisional custodian by order of the president [or, as the case may be, the board of directors] of the Chambre des notaires, on [date]."

#### **\*\*\* Between September 1st, 2020 and August 31, 2021<sup>24</sup> \*\*\***

« Copie certifiée conforme de l'acte notarié technologique reçu par [nom du notaire], notaire tel qu'autorisé par l'arrêté 2020-4304 du ministre de la Justice daté du 31 août 2020 et dont je suis gardien provisoire tel qu'il appert d'un ordre du président [ou, le cas échéant : du Conseil d'administration] de la Chambre des notaires en date du [date]. »

\*\*\* "True copy of the technology-based notarial act executed before [name of notary], notary, as authorized by Order 2020-4304 of the Minister of Justice dated August 31, 2020, of which I am the provisional custodian by the order of the president [or, as the case may be: the board of directors] of the Chambre des notaires granted on [date]."

#### **\*\*\* As of September 1st, 2021 \*\*\***

« Copie certifiée conforme de l'acte notarié technologique reçu par [nom du notaire], notaire tel qu'autorisé par arrêté du ministre de la Justice et dont je suis gardien provisoire tel qu'il appert d'un ordre du président [ou, le cas échéant : du Conseil d'administration] de la Chambre des notaires en date du [date]. » \*\*\*

"True copy of the technology-based notarial act executed before [name of notary], notary as authorized by Order of the Minister of Justice , of which I am the provisional custodian by the order of the president [or, as the case may be: the board of directors] of the Chambre des notaires granted on [date]."

It is also permitted to add the number and date of the Order in force in the certification and to refer to its renewal, if applicable.

## **14.4. Mandate for the issuance of certified true copies**

#### **The mandatary notary**

- The rules that apply to mandates for notarial acts executed on paper apply to mandates for technology-based notarial acts, with the necessary adaptations.
- Mandates must be exercised over notarial acts according to the medium they were originally executed on (paper or technology-based).
- A mandate for notarial acts executed on paper and technology-based notarial acts must be given to the same mandatary. In other words, it is forbidden to give a mandate to issue certified true copies to more than one mandatary according to the medium on which the notarial acts were executed.
- Given that ConsignO Cloud-CNQ does not allow concurrent access to a mandating notary and their mandatary, it is exclusively up to the mandating notary to:
	- $\circ$  Ensure that the mandatary has access to the technology-based notarial acts during the term of the mandate;
	- $\circ$  Withdraw the mandatary's access to the technology-based notarial acts upon the expiry or revocation of the mandate;

<sup>24</sup> See note 10.

For this purpose, the mandating notary must provide the mandatary with access to:

- The final version of the technology-based notarial acts in Word format; AND/OR
- The .PDF/A version of the technology-based notarial acts;

so that the mandatary has the ability to issue certified true copies.

A mandatary issuing a copy of a technology-based notarial act must include the following mention:

#### **\*\*\* Until August 31st, 2020\*\*\***

« Copie certifiée conforme de l'acte notarié technologique reçu par [nom du notaire], notaire pendant la période d'état d'urgence sanitaire décrétée par le gouvernement du Québec et dont je suis mandataire en vertu du mandat reçu devant [nom du notaire], notaire, le [date], sous le numéro [numéro] de ses minutes. »

\*\*\* "True copy of the technology-based notarial act executed before [name of notary], notary, during the public health emergency period ordered by the Government of Québec and of which I am the attorney in virtue of the power of attorney executed before [name of notary], notary, on [date], under the number [number] of his or her notarial records."

#### **\*\*\* Between September 1st, 2020 and August 31, 2021<sup>25</sup> \*\*\***

« Copie certifiée conforme de l'acte notarié technologique reçu par [nom du notaire], notaire tel qu'autorisé par l'arrêté 2020-4304 du ministre de la Justice daté du 31 août 2020 et dont je suis mandataire en vertu du mandat reçu devant [nom du notaire], notaire, le [date], sous le numéro [numéro] de ses minutes. »

\*\*\* "True copy of the technology-based notarial act executed before [name of notary], notary, as authorized by Order 2020-4304 of the Minister of Justice dated August 31, 2020, of which I am the attorney in virtue of the power of attorney executed before [name of notary], notary, on [date], under the number [number] of his or her notarial records."

#### **\*\*\* As of September 1st, 2021 \*\*\***

« Copie certifiée conforme de l'acte notarié technologique reçu par [nom du notaire], notaire tel qu'autorisé par arrêté du ministre de la Justice et dont je suis mandataire en vertu du mandat reçu devant [nom du notaire], notaire, le [date], sous le numéro [numéro] de ses minutes. » \*\*\*

"True copy of the technology-based notarial act executed before [name of notary], notary as authorized by Order of the Minister of Justice, of which I am the attorney in virtue of the power of attorney executed before [name of notary], notary, on [date], under the number [number] of his/her notarial records."

It is also permitted to add the number and date of the Order in force in the certification and to refer to its renewal, if applicable.

 $25$  See note 10.